**Freescale Semiconductor** Quick Start Guide

DEMO908LB8QSG Rev. 0.02, 02/22/2005

# **DEMO908LB8 Quick Start Guide**

## **Introduction and Default Settings**

This kit contains everything you need to get started minus the +9 VDC power supply. This guide will walk you though how to connect the board to your PC, run the pre-programmed LED test, install the correct version of CodeWarrior Development Studio, and load an ATD (analog-to-digital) test program. Source code for DEMO908LB8\_LED (LED test) and DEMO908LB8\_ATD (ATD test) are provided on the Axiom CD in the "Examples" folder.

[Figure 1](#page-0-0) shows the default settings for the DEMO908LB8 demo board. Please refer to the DEMO908LB8 User's Guide on the Axiom CD for information on other configurations. Black blocks indicate the "on" or "installed" position of jumpers. Please check these settings before continuing.

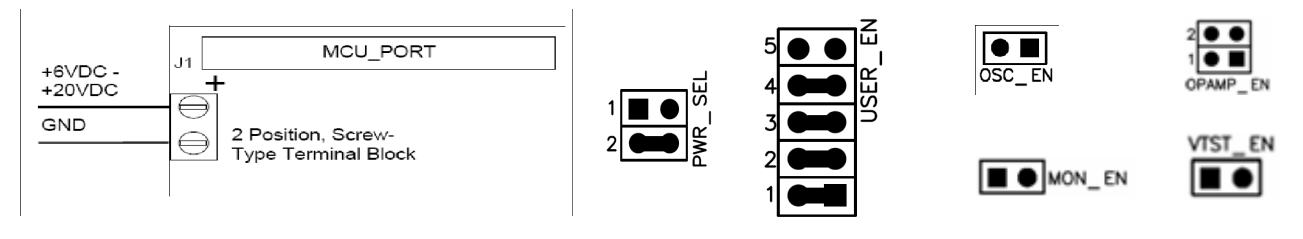

**Figure 1. DEMO908LB8 Default Settings**

#### <span id="page-0-0"></span>**Connect the DEMO908LB8 to your computer and apply power**

- 1. Connect the 9-pin serial cable provided to the COM1 port of the DEMO board. Connect the other end to a COM port on your host PC.
- 2. There are two ways to apply power to the demo board: via the power terminal block or the J1 MCU\_PORT. Refer to the DEMO908LB8 User's Guide about using the MCU\_PORT. Otherwise, connect the +9 VDC supply to the screw-type terminal block. Please review the diagram above for wire placement. Apply power to the board. The +5V LED should turn on. If the LED is not on, please check the PWR\_SEL jumpers and the placement of the +9 VDC power supply wires.

#### *Please Note: +9 VDC supply must be used for proper MON08 monitor operation.*

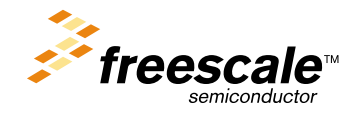

© Freescale Semiconductor, Inc., 2004. All rights reserved.

## **Run the DEMO908LB8\_LED program**

The DEMO908LB8 is shipped with the DEMO908LB8\_LED stored in on-chip FLASH memory. You may view the source code for this program by accessing the "DEMO908LB8\_LED.zip" file on the Axiom CD (located in the "Examples" folder).

- 1. Press SW1 and LED1 will turn on. Release SW1 and LED1 will turn off.
- 2. Press SW2 and LED2 will turn on. Release SW2 and LED2 will turn off.

### **Install CodeWarrior Development Studio Version 3.1 for HC(S)08**

If you do not have version 3.1 of CodeWarrior for HC(S)08 Special Edition installed on your computer, please refer to the provided "CodeWarrior Development Studio for Motorola" CD for HC(S)08 Special Edition Version 3.1 and the included CodeWarrior Quick Start. **Important:** You must register and obtain a license key to use CodeWarrior. You must also obtain another special edition license key, which will allow you to experience all the features of the CodeWarrior debugger (see install, register, and license key instructions in the CodeWarrior Quick Start).

After CodeWarrior has been installed properly, please install the CW08 V3.1 USB service pack. This can be found on the CodeWarrior service pack CD, which is present in the box.

## **Use the MON08 Monitor to install DEMO908LB8\_ATD program**

The MON08 Monitor allows a user to program the MCU FLASH and debug application via serial connection.

- 1. On the Axiom CD (examples folder), copy and open the "DEMO908LB8\_ATD.zip" file to your PC, and extract the files into a working folder on your desktop. **Note:** Be sure to extract, and *not* just copy, the files.
- 2. Open CodeWarrior HC(S)08 v3.1 and open the "DEMO908LB8\_ATD.mcp" project file.
- 3. Open "DEMO908LB8\_ATD.c" in the source folder by double clicking on "DEMO908LB8\_ATD.c".
- 4. Please change the jumpers on the board to ensure proper communication between the PC and DEMO908LB8 board. See [Figure 2](#page-1-0) for proper jumper connections.

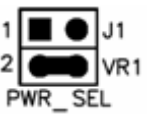

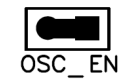

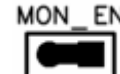

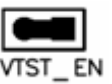

## **Figure 2. MON08 Debug Setting for Serial Connection**

- <span id="page-1-0"></span>5. If you have not already done so, connect serial cable and apply power to the board.
- 6. Click on "Debug" under Project in the menu bar or press the "F5" key. The True-Time Simulator & Real-Time Debugger interface window will appear. Please follow the instructions on the screen to complete the FLASH programming process.
- 7. If the "Attempting to contact target and pass security…" window appears, please make sure the following options are configured correctly:
	- **Target Hardware Type:** Class 3
	- **Serial Port:** 1 (depends on the PC COM port)
	- **Baud:** 9600 Baud
	- **Target MCU Security bytes:** Check the "IGNORE security failure and enter monitor mode" checkbox
- 8. Click the "Contact target with these settings…" button and follow the instructions on the screen. When the "Erase and Program Flash?" window appears, click the "Yes" button.
- 9. Cycle the power and click "OK" in the "Power Cycle Dialog" window. Please follow the remaining instructions on the screen to complete the FLASH programming process.
- 10. The "CPROG08SZ Programmer" window should close after the MCU FLASH is programmed. You are now ready to run the DEMO908LB8\_ATD code. Click on the green arrow in the toolbar at the top of the screen to run the program. After you click this button, a message in the command window (bottom right-hand side) should say "RUNNING".
- 11. Install "USER\_EN" jumper 5 to enable the RV1 dial.
- 12. Turn the RV1 dial (sometimes referred as a pot); according to the position of the RV1, LED1 and LED2 will be turned on and off.

## **Troubleshooting**

#### **Code will not run after reset**

- Make sure the "MON\_EN" and "VTST\_EN" jumpers are removed and press reset.
- Reinstall the jumpers to the default position. Refer to [Figure 1.](#page-0-0)

#### **Unable to program the part using MON08 Monitor**

- Make sure the jumpers are in the debug position. Refer to [Figure 2.](#page-1-0)
- Make sure the COM port matches the serial port in "Attempting to contact target and pass security…" window.
- Make sure the supply voltage connected to the terminal power block is +9 VDC.
- Disconnect "USER\_EN" jumper 5 and try again. Install "USER\_EN" jumper 5 as soon as the program is running to use the RV1 dial.

#### *How to Reach Us:*

**Home Page:** www.freescale.com

**E-mail:** support@freescale.com

#### **USA/Europe or Locations Not Listed:**

Freescale Semiconductor Technical Information Center, CH370 1300 N. Alma School Road Chandler, Arizona 85224 +1-800-521-6274 or +1-480-768-2130 support@freescale.com

#### **Europe, Middle East, and Africa:**

Freescale Halbleiter Deutschland GmbH Technical Information Center Schatzbogen 7 81829 Muenchen, Germany +44 1296 380 456 (English) +46 8 52200080 (English) +49 89 92103 559 (German) +33 1 69 35 48 48 (French) support@freescale.com

#### **Japan:**

Freescale Semiconductor Japan Ltd. **Headquarters** ARCO Tower 15F 1-8-1, Shimo-Meguro, Meguro-ku, Tokyo 153-0064 Japan 0120 191014 or +81 3 5437 9125 support.japan@freescale.com

#### **Asia/Pacific:**

Freescale Semiconductor Hong Kong Ltd. Technical Information Center 2 Dai King Street Tai Po Industrial Estate Tai Po, N.T., Hong Kong +800 2666 8080 support.asia@freescale.com

#### *For Literature Requests Only:*

Freescale Semiconductor Literature Distribution Center P.O. Box 5405 Denver, Colorado 80217 1-800-441-2447 or 303-675-2140 Fax: 303-675-2150 LDCForFreescaleSemiconductor@hibbertgroup.com

Information in this document is provided solely to enable system and software implementers to use Freescale Semiconductor products. There are no express or implied copyright licenses granted hereunder to design or fabricate any integrated circuits or integrated circuits based on the information in this document.

Freescale Semiconductor reserves the right to make changes without further notice to any products herein. Freescale Semiconductor makes no warranty, representation or guarantee regarding the suitability of its products for any particular purpose, nor does Freescale Semiconductor assume any liability arising out of the application or use of any product or circuit, and specifically disclaims any and all liability, including without limitation consequential or incidental damages. "Typical" parameters that may be provided in Freescale Semiconductor data sheets and/or specifications can and do vary in different applications and actual performance may vary over time. All operating parameters, including "Typicals", must be validated for each customer application by customer's technical experts. Freescale Semiconductor does not convey any license under its patent rights nor the rights of others. Freescale Semiconductor products are not designed, intended, or authorized for use as components in systems intended for surgical implant into the body, or other applications intended to support or sustain life, or for any other application in which the failure of the Freescale Semiconductor product could create a situation where personal injury or death may occur. Should Buyer purchase or use Freescale Semiconductor products for any such unintended or unauthorized application, Buyer shall indemnify and hold Freescale Semiconductor and its officers, employees, subsidiaries, affiliates, and distributors harmless against all claims, costs, damages, and expenses, and reasonable attorney fees arising out of, directly or indirectly, any claim of personal injury or death associated with such unintended or unauthorized use, even if such claim alleges that Freescale Semiconductor was negligent regarding the design or manufacture of the part.

Freescale™ and the Freescale logo are trademarks of Freescale Semiconductor, Inc. All other product or service names are the property of their respective owners. © Freescale Semiconductor, Inc. 2005. All rights reserved.

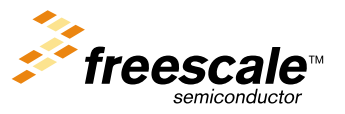

DEMO908LB8QSG Rev. 0.02, 02/22/2005